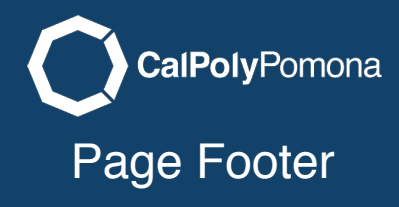

The page footer allows you to add contact information and your social media links.

# Selecting Your Options Options

You can chose either or both. When you check the box the section for each area will appear for you to edit.

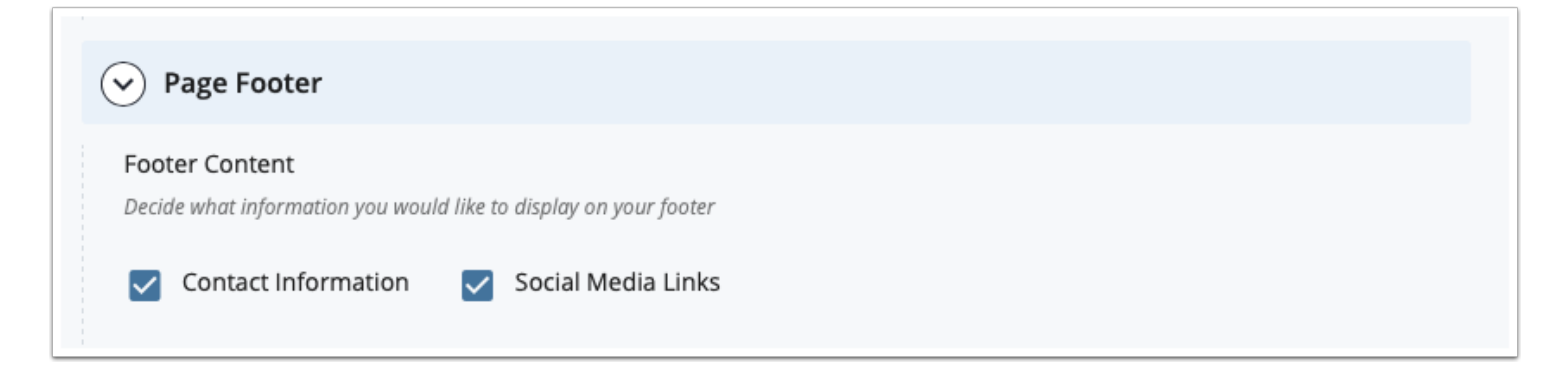

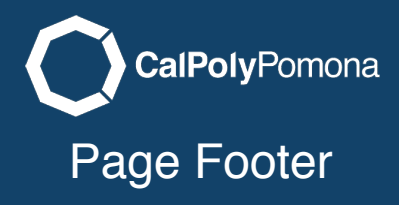

#### Contact Information

Fill in only the information you want to display.

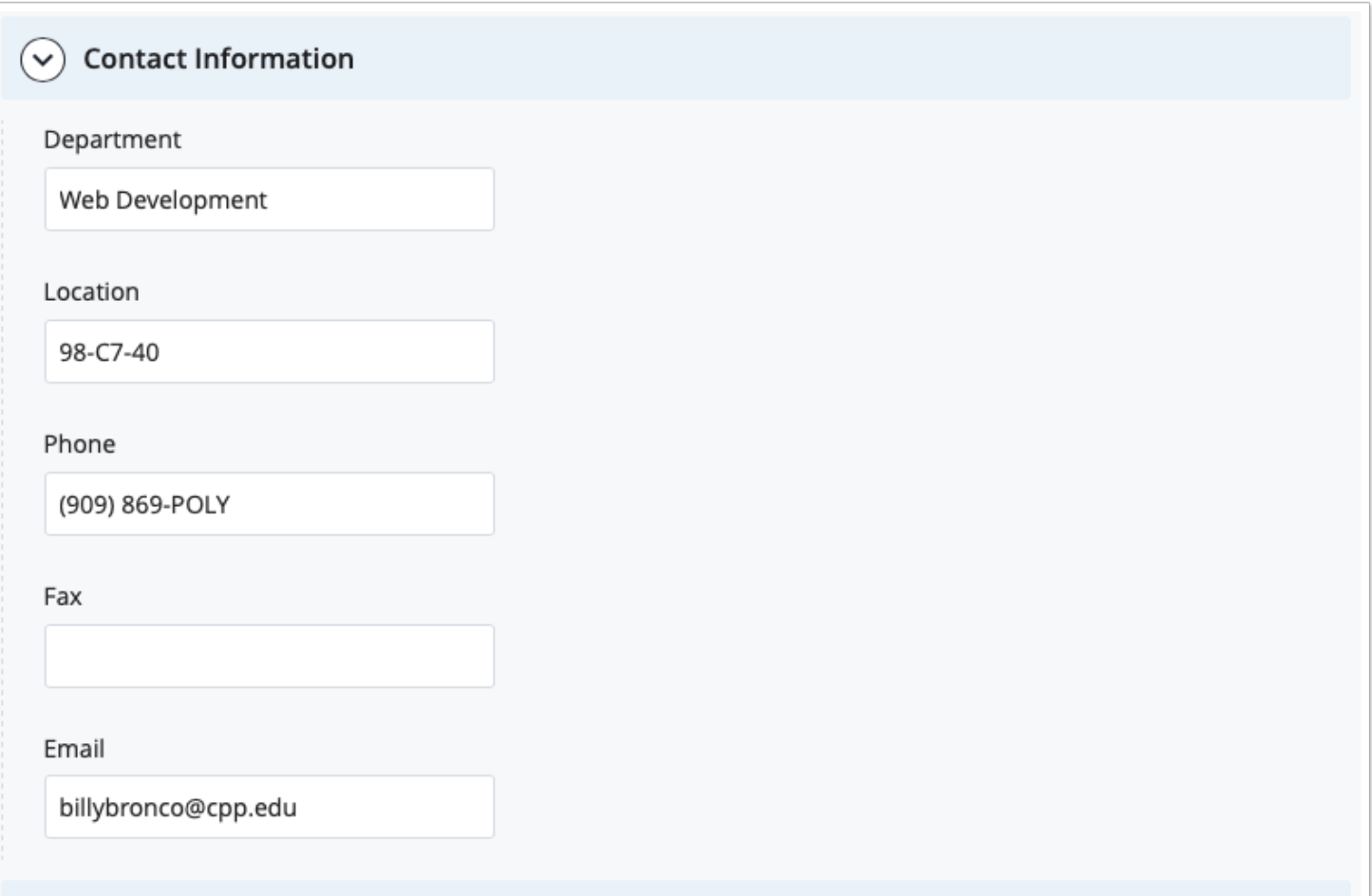

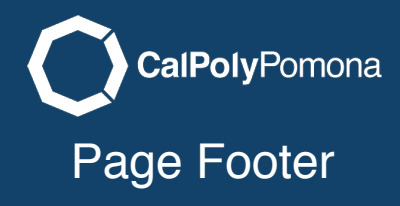

## Social Media Media

You can add social media accounts which will appear with the icon associated with that services. To add more services click on the green plus in the top right corner.

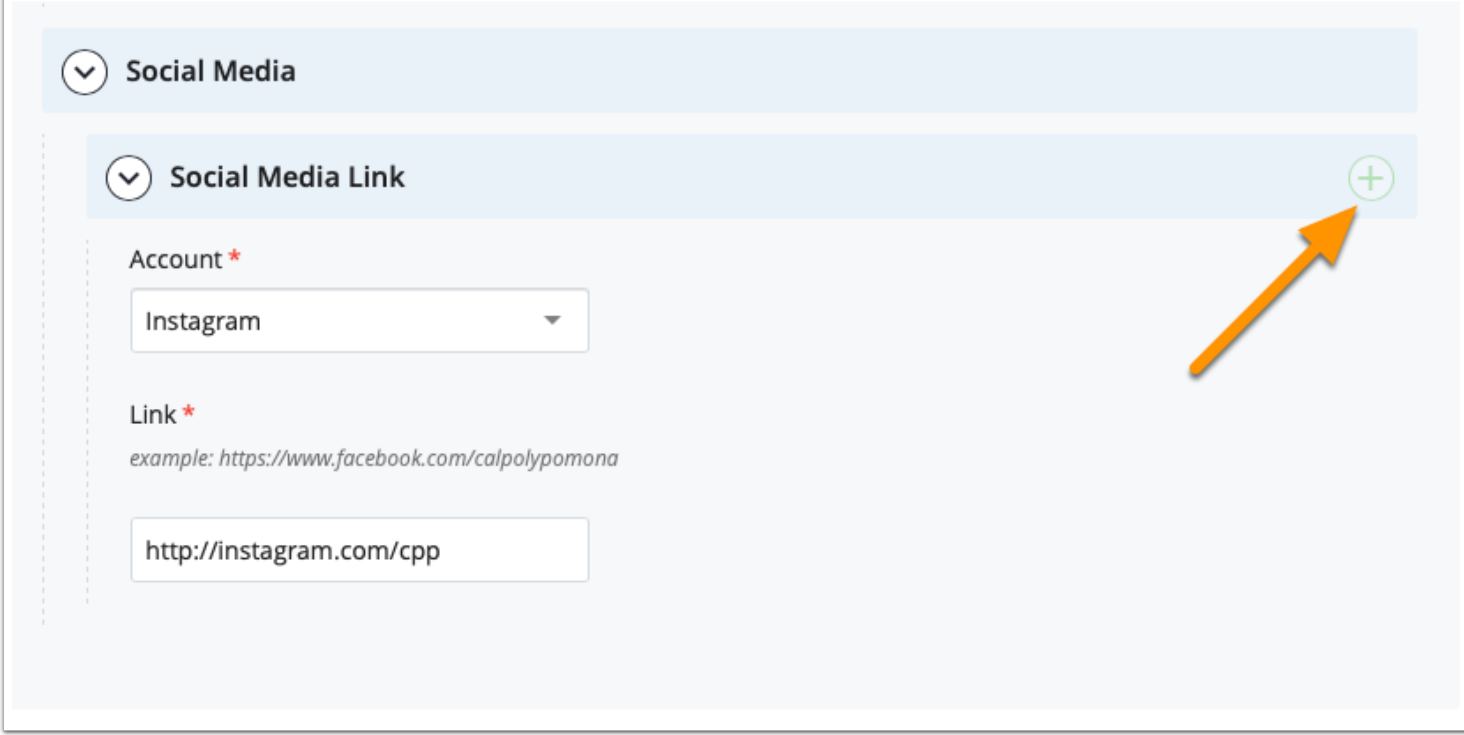

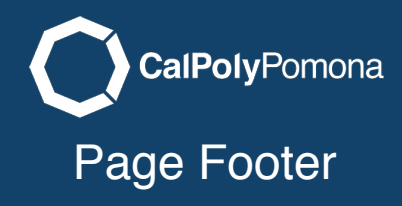

### Add More Icons

In this example i have added 5 social media links for my footer. You can use the arrows to reorder the links any time you like.

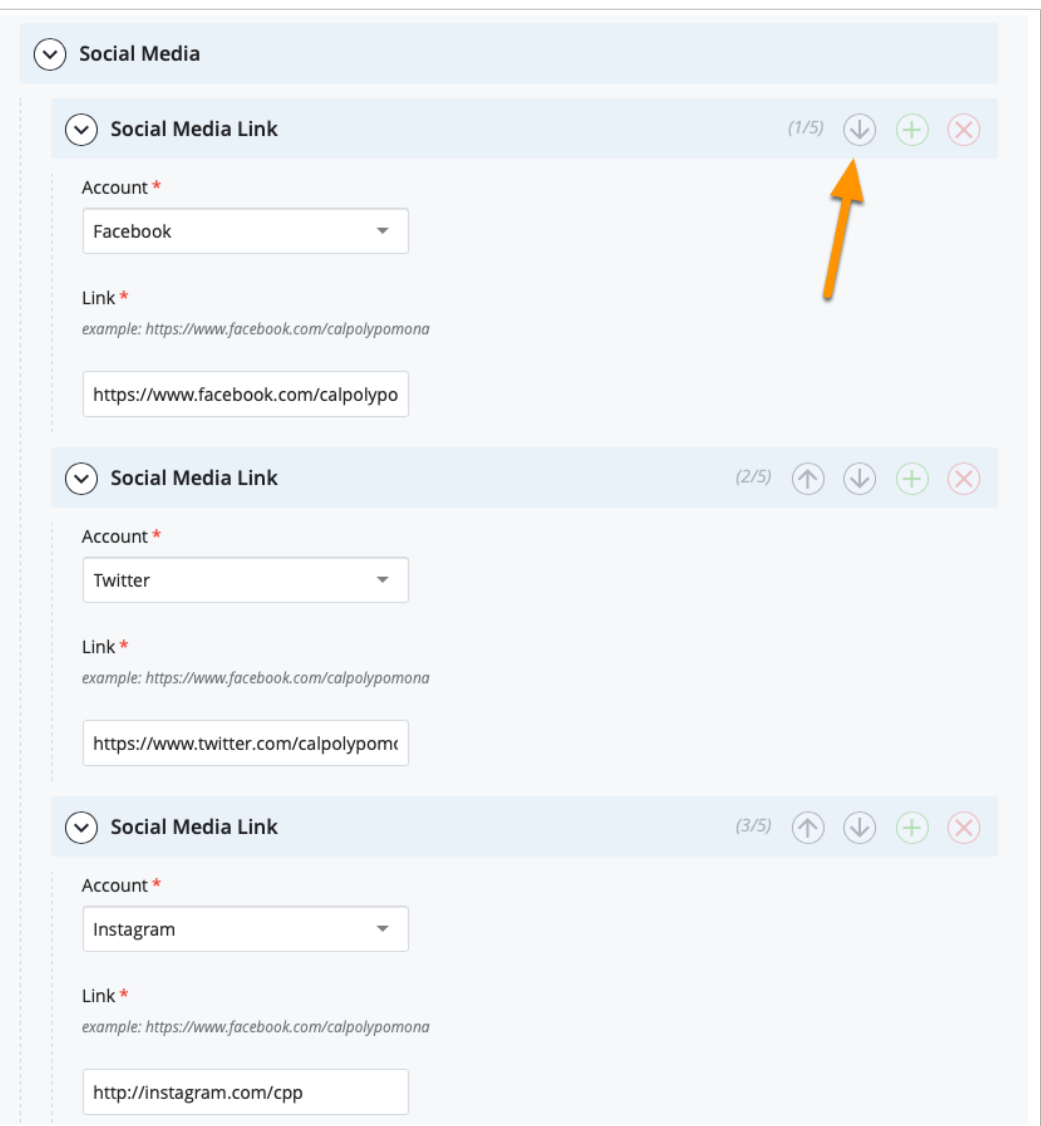

#### Send to Workflow

When you are done editing you can start the workflow process to send the page to the test server.

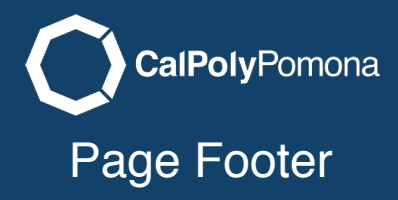

### What it Looks Like Published Published

r.

Your footer information will appear above the univeristy footer.

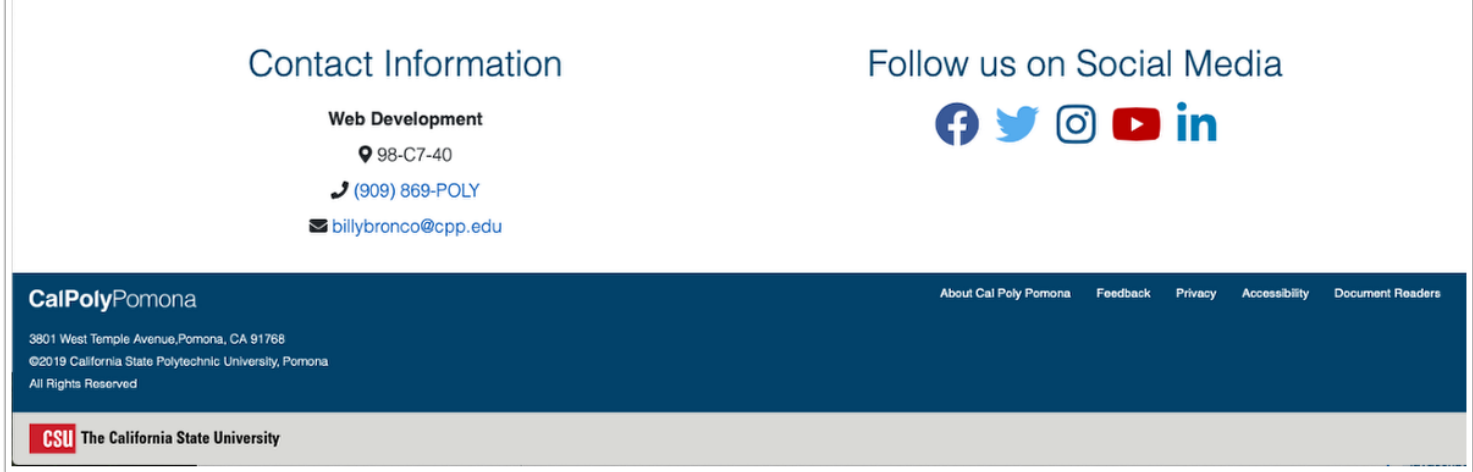